## Online Registration 101

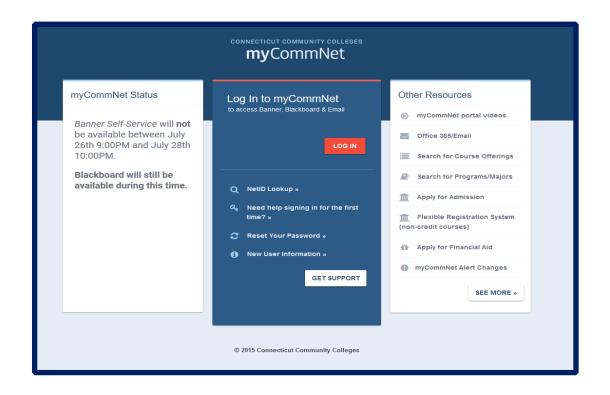

#### **CENTER FOR ADVISING AND STUDENT ACHIEVEMENT**

Room 111 | www.asnuntuck.edu/advising

Phone: 860.253.1207 - Email: AS-Advising@asnuntuck.edu - Web: www.asnuntuck.edu/advising

## Logging in to myCommNet

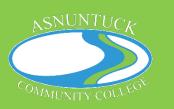

Step 1: Have your 8-digit student ID ready.

Example: 01234567@student.commnet.edu

- Newly admitted students are assigned an 8-digit Student ID. If you do not have an ID number, you need to complete the admissions process with the Office of Admissions. Please contact them at AS-Admissions@Asnuntuck.edu.
- Continuing or returning students if you do not know your ID number, you can look it up on my.commnet.edu using the NET ID Look Up option.

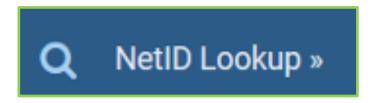

Step 2. Enter your credentials on <a href="mailto:my.commnet.edu.">my.commnet.edu.</a>

Enter your 8-digit student ID followed by @student.commnet.edu

- Initial passwords for newly admitted students are:
- The 1<sup>st</sup> 3 letters of your birth month (1<sup>st</sup> letter is capitalized)
- The "&" symbol
- The last 4 digits of your Social Security Number Example: Jan&6789

You will be prompted to reset your password upon login. **Note:** You cannot use any part of your first or last name in your password.

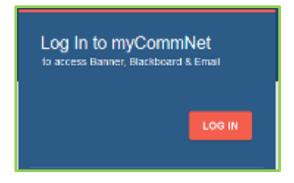

## Logging in to myCommNet

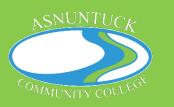

Note: If you are a *returning student* and have forgotten your password, click on "Forgot Password" for further assistance.

\*\*\* Be sure to setup your security verification so you can use the password reset function! \*\*\*

For **password resets** and further assistance with logging in to myCommNet, please see the <u>CSCU NetID FAQs</u>.

#### **Step 3: Choosing Courses and Registering**

**Newly admitted students** should <u>meet</u> with an Academic Advisor to review your PLACEMENT or SAT/ACT SCORES and to discuss course requirements. Then, register online using <u>my.commnet.edu</u>.

**Returning students** can access **DEGREEWORKS** to get a personalized degree evaluation. If you need assistance, contact or meet with your assigned faculty advisor. Otherwise, register for courses online through <a href="mailto:my.commnet.edu">my.commnet.edu</a>.

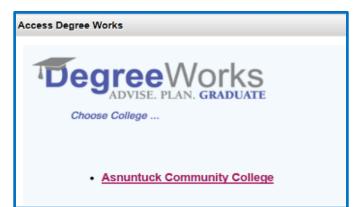

### View the Current Course Schedule

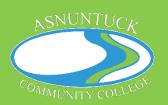

Step 1: Under a new tab, go to <a href="mailto:my.commnet.edu">my.commnet.edu</a>.

Step 2: Click on "Search for Course Offerings" on the right side of the webpage under "Other Resources."

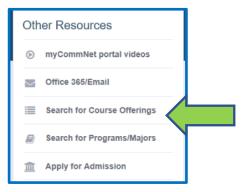

#### **Step 3: Fill in the appropriate options.**

- Select the term that you are seeking to take classes in.
- Select the College where you are planning to take courses at (Asnuntuck).
- Select the Open and Credit options to show courses that are for credit and still have seats available.
- Click on "Get Courses."

**OPTIONS:** Start and end times can help view courses at specific times. You can also search for courses by days, by instruction type, etc.

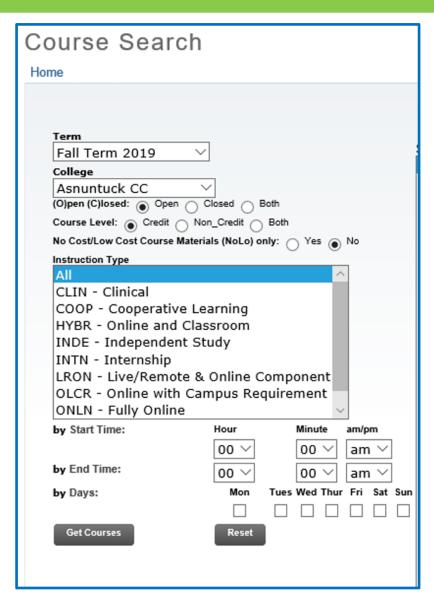

## Register for Courses

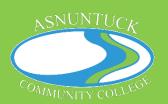

Step 1: Log into my.commnet.edu.

Step 2: On the right side of the page, choose "Banner Student and Faculty Self Service."

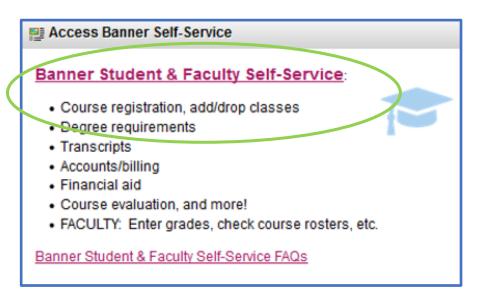

#### **Step 3: Select your college.**

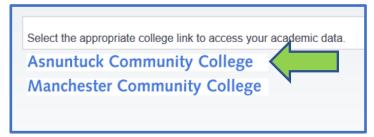

#### **Step 4: Choose Registration/Schedule.**

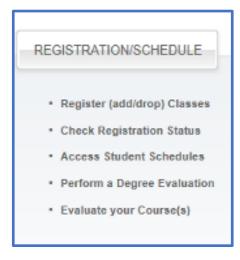

## Register for Courses

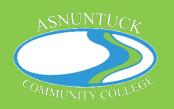

#### Step 5: Click on "Class Registration."

# Class Registration Register for Classes Add/Drop Classes View Tuition Payment Options

Step 6: Choose the appropriate term and click "Submit."

Note: When you register, you are responsible for the financial obligations of your courses to the institution. Step 7: You can register using the "Class Search" option OR by entering the CRN's of the course(s) you want to register for into the box(es). Then, click on "Submit Changes."

| Add Classes Worksheet |              |       |
|-----------------------|--------------|-------|
| CRNs                  |              |       |
|                       |              |       |
| Submit Changes        | Class Search | Reset |

**Using the "Class Search" Option:** 

You can also use the Class Search option to view courses in specific subject areas.

Under Registration/Schedule, click on Class Registration. Choose your term. Then, click on "Class Search." Choose your subject, then click on "Course Search." Then, you can click on "View Sections" for the course you are looking for.

## Questions?

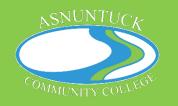

\*\*\* If you have any issues with Registration, please contact the Registrar's Office at <a href="mailto:AS-Registrar@Asnuntuck.edu">AS-Registrar@Asnuntuck.edu</a>. \*\*\*

If you have issues with your password or accessing myCommNet, please contact the <a href="CSCU Online Help Desk">CSCU Online Help Desk</a> – Available 24 hours a day / 7 days a week / 365 days a year.